# **Customization**

This page contains instructions on how to manage and add new custom buttons to the interface.

- [Overview](#page-0-0)
- [Add new custom button](#page-0-1)
- [Add custom image file](#page-1-0)
- [Enable or disable a button](#page-1-1)
- [Search for a button](#page-1-2)
- [Remove a button](#page-1-3)

#### <span id="page-0-0"></span>**Overview**

VoipNow allows you to customize the functionality of the web management interface with the help of custom buttons that are linked to specific URLs. To reach the **Custom Buttons** management page, go to **Unified Communications** in the left menu and click on the Custom Buttons icon under the **Integrations** area.

### <span id="page-0-1"></span>Add new custom button

#### **To add a new button:**

1. Click the Add Custom Button icon and define the **Settings** of the new button.

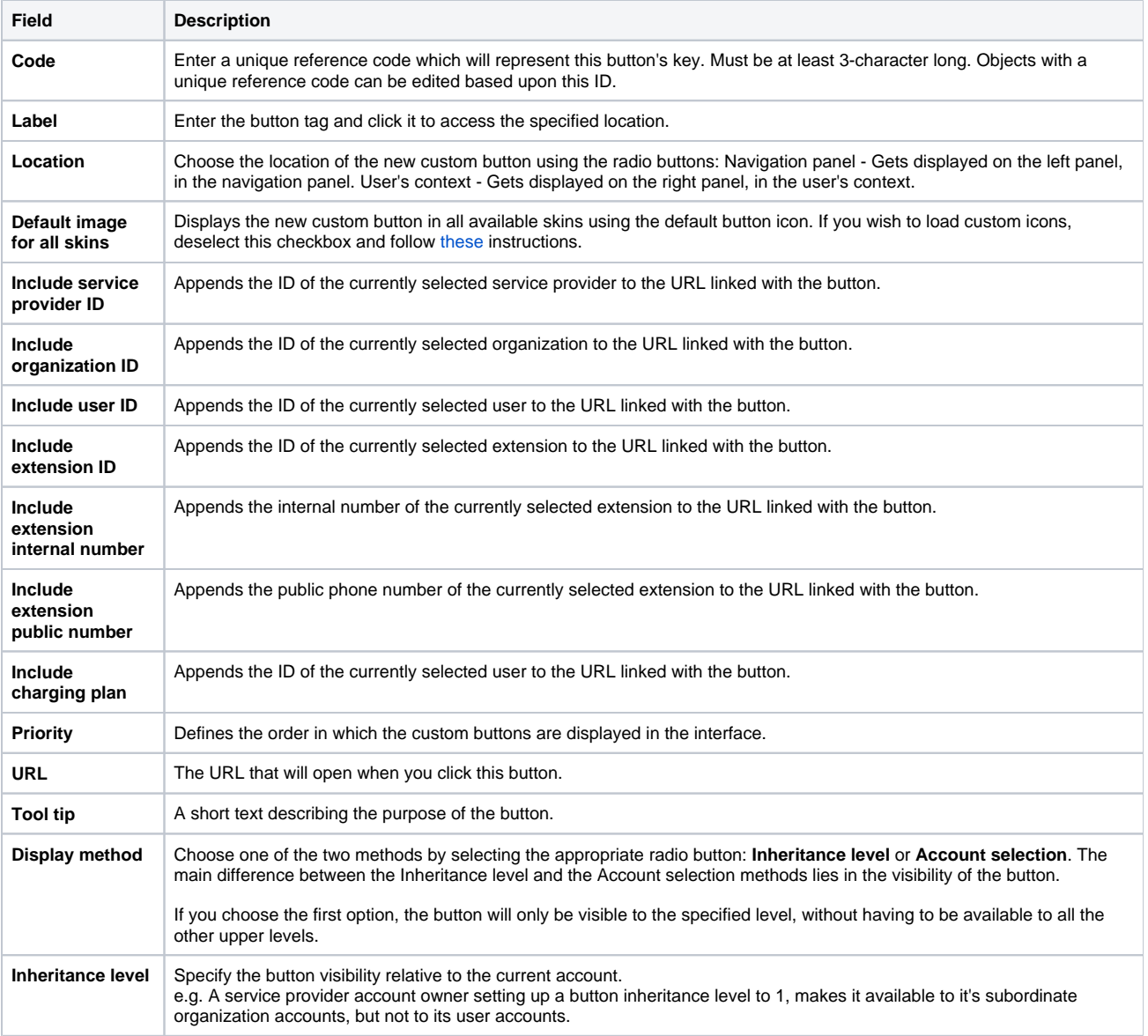

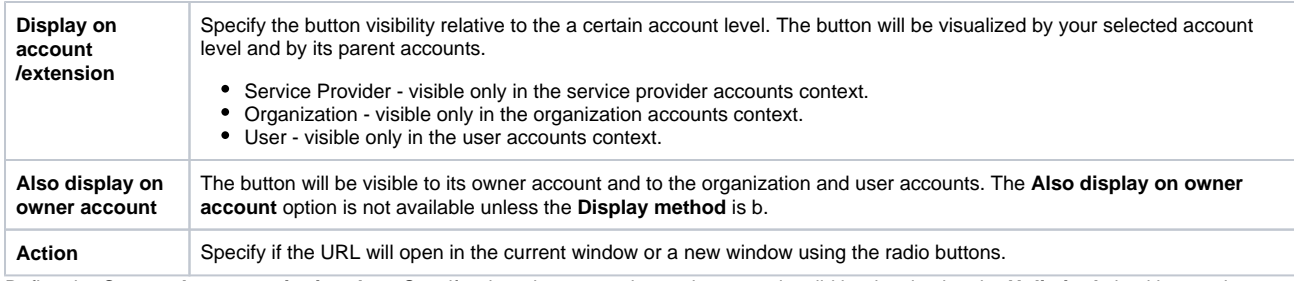

2. Define the **Custom button expiration date.** Specify when the custom button becomes invalid by deselecting the **Unlimited** checkbox and providing a date using the text box or the available calendar button.

3. Click **OK** to confirm settings and create button. Click **Cancel** to go back to the previous page without adding the button to the system.

To edit an existing button, apply the same steps as above.

# <span id="page-1-0"></span>Add custom image file

If you deselect the **Default Image for All Skins** icon, VoipNow will display additional controls:

- 1. Use the **Browse** button to locate a graphic file on your computer.
- 2. Select the checkbox corresponding to the skin where you want the icon to be used. If you want to use the same icon for all the VoipNow skins installed on the server, you need to select the **All skins** checkbox.
- 3. Use the **+/-** buttons to add icons for different skins at the same time. The maximum file size for an icon is 10 KB.

# <span id="page-1-1"></span>Enable or disable a button

VoipNow displays all custom buttons added to the system in the **Custom Buttons** table. To enable or disable a specific button, simply click on the **S**

(Status) icon, which shows the status of the sound:  $\blacksquare$  for enabled for disabled

## <span id="page-1-2"></span>Search for a button

You can filter the **Custom Buttons** table by label:

- 1. Enter the label of the button in the text box at the top of the table.
- 2. Click the **Search** button. The system will remember the search criteria when a new search is performed and even after the user logs out.

### <span id="page-1-3"></span>Remove a button

**To remove a button:**

- 1. Select the custom button from the table and click the Remove selected link on top of the table.
- 2. Select the **Confirm removal** checkbox and click **OK**. To return to the previous page without removing the button, click **Cancel**.

Related topics [Manage skins](https://wiki.4psa.com/display/VNDOCS30/Manage+Skins)